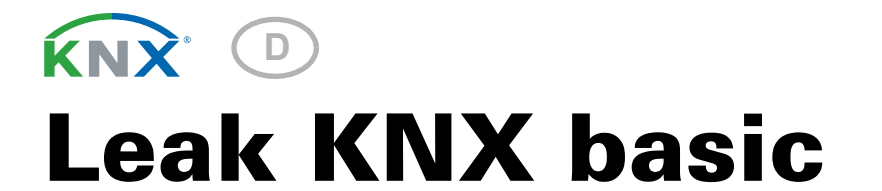

# Leckage-Sensor zur Wasser-/Rohrbruchmeldung

Artikelnummer 70315

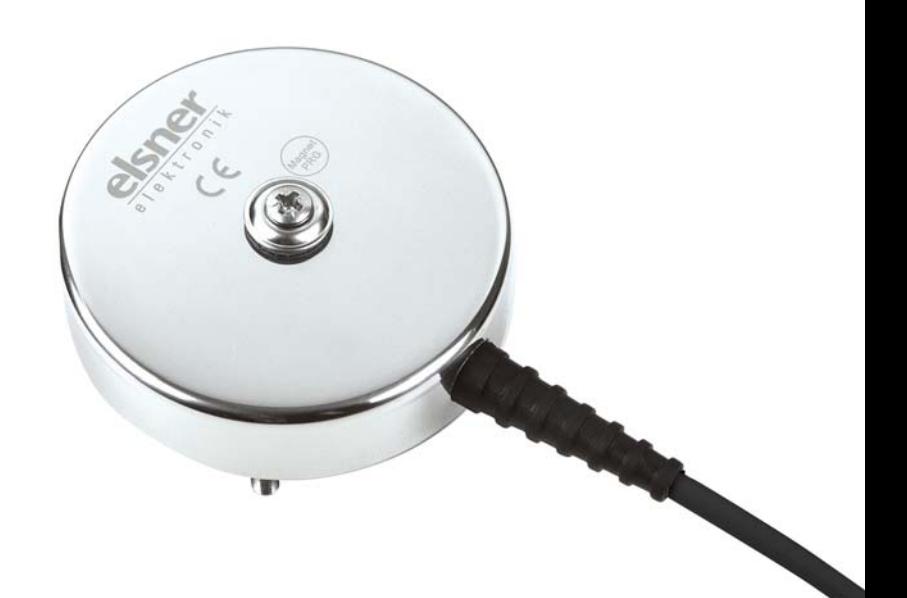

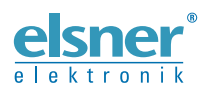

Installation und Bedienung

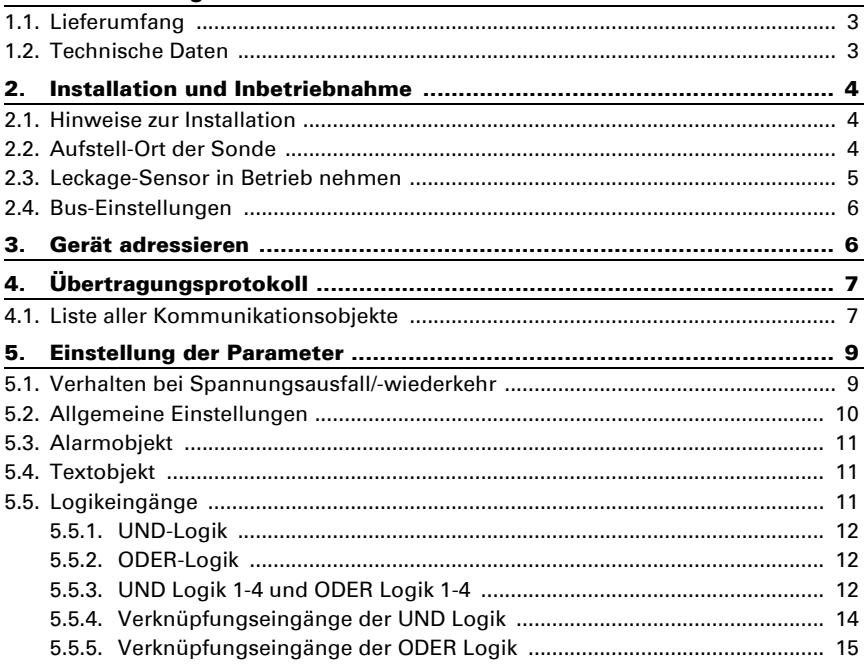

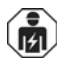

Installation, Prüfung, Inbetriebnahme und Fehlerbehebung des Geräts dürfen nur von einer Elektrofachkraft (lt. VDE 0100) durchgeführt werden.

Dieses Handbuch unterliegt Änderungen und wird an neuere Software-Versionen angepasst. Den Änderungsstand (Software-Version und Datum) finden Sie in der Fußzeile des Inhaltsverzeichnis.

Wenn Sie ein Gerät mit einer neueren Software-Version haben, schauen Sie bitte auf www.elsner-elektronik.de im Menübereich "Service", ob eine aktuellere Handbuch-Version verfügbar ist.

#### Zeichenerklärungen für dieses Handbuch

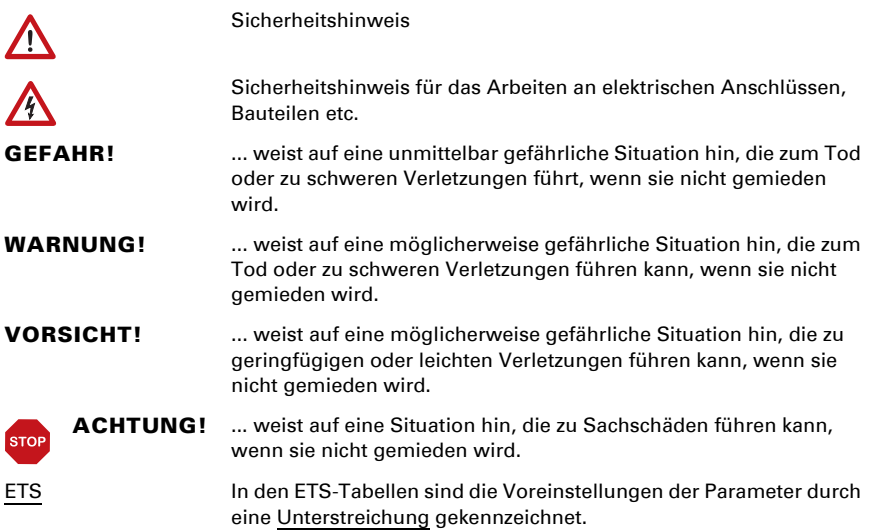

### <span id="page-4-0"></span>1. Beschreibung

Der Leckage-Sensor Leak KNX basic für das KNX-Gebäudebus-System erkennt Wasser, z. B. bei Rohrbrüchen. Befindet sich Wasser zwischen den Elektroden der Sonde, wird eine Alarmmeldung an den KNX-Bus gesendet.

#### *Funktionen:*

- Erkennung von Wasser an der Sonde
- Alarmmeldung über den KNX-Bus mit Textmeldung
- 4 UND- und 4 ODER-Logik-Gatter mit je 4 Eingängen. Als Eingänge für die Logik-Gatter können sämtliche Schalt-Ereignisse sowie 16 Logikeingänge in Form von Kommunikationsobjekten genutzt werden. Der Ausgang jedes Gatters kann wahlweise als 1 Bit oder 2 x 8 Bit konfiguriert werden

Die Konfiguration erfolgt mit der KNX-Software ETS 5. Die Produktdatei steht im ETS-Online-Katalog und auf der Homepage von Elsner Elektronik unter www.elsnerelektronik.de im Menübereich "Service" zum Download bereit.

### <span id="page-4-1"></span>1.1. Lieferumfang

- Sonde mit Kabel
- Edelstahl-Spenglerschraube 4,5 x 70 (DIN 7995), passender Dübel SX6 x 30
- Aufputz-Abzweigdose (IP 55)
- Magnet zum Einlernen (Teleskopstab)

#### <span id="page-4-2"></span>1.2. Technische Daten

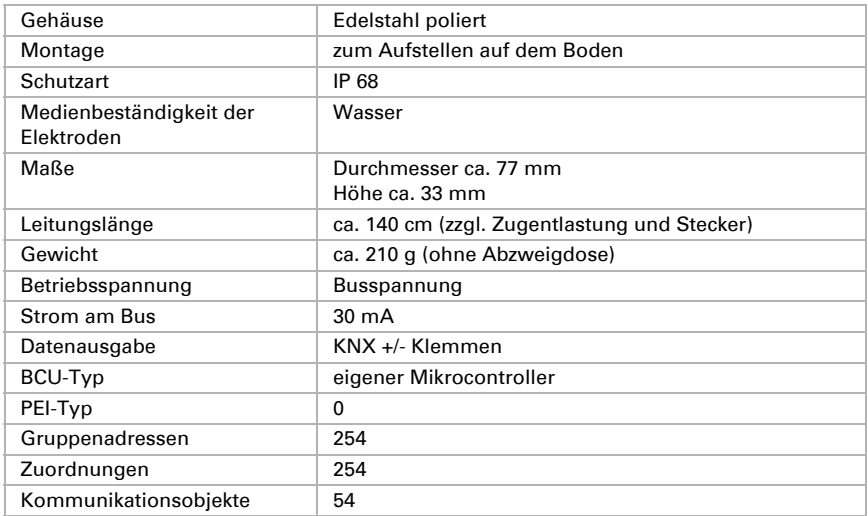

Das Produkt ist konform mit den Bestimmungen der EU-Richtlinien.

### <span id="page-5-0"></span>2. Installation und Inbetriebnahme

#### <span id="page-5-1"></span>2.1. Hinweise zur Installation

Installation, Prüfung, Inbetriebnahme und Fehlerbehebung an Teilen der elektrischen Installation dürfen nur von einer Elektrofachkraft (lt. VDE 0100) durchgeführt werden.

Das Gerät ist ausschließlich für den sachgemäßen Gebrauch bestimmt. Bei jeder unsachgemäßen Änderung oder Nichtbeachten der Bedienungsanleitung erlischt jeglicher Gewährleistungs- oder Garantieanspruch.

Nach dem Auspacken ist das Gerät unverzüglich auf eventuelle mechanische Beschädigungen zu untersuchen. Wenn ein Transportschaden vorliegt, ist unverzüglich der Lieferant davon in Kenntnis zu setzen.

Das Gerät darf nur als ortsfeste Installation betrieben werden, das heißt nur in montiertem Zustand und nach Abschluss aller Installations- und Inbetriebnahmearbeiten und nur im dafür vorgesehenen Umfeld.

Für Änderungen der Normen und Standards nach Erscheinen der Bedienungsanleitung ist Elsner Elektronik nicht haftbar.

### <span id="page-5-2"></span>2.2. Aufstell-Ort der Sonde

Die Elektrodensonde wird mit den Kontakten nach unten auf dem Boden gestellt. Um ein Verrutschen oder Kippen zu verhindern, kann die Sonde am Boden festgeschraubt werden.

Idealerweise wird die Sonde an einer Stelle platziert, die bei einem Wasserschaden zuerst überschwemmt wird, zum Beispiel im Bereich von Waschmaschinen, Waschbecken, Badewanne, Wasserrohren oder Pumpensumpf.

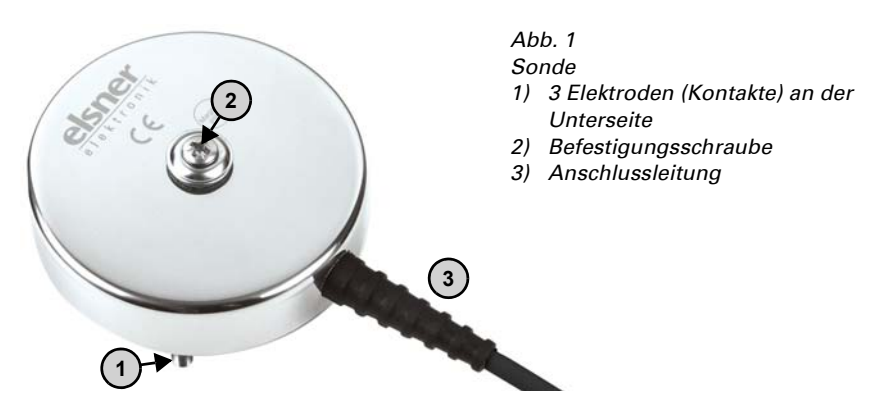

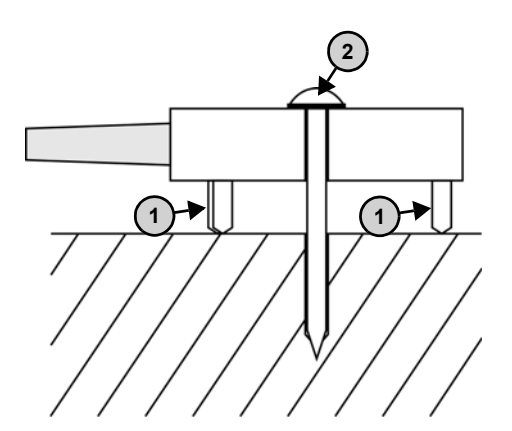

*Abb. 2 Schema der am Boden verschraubten Sonde*

Verwenden Sie ein für den Untergrund geeignetes Befestigungsmaterial (Dübel)!

Ziehen Sie die Spenglerschraube mit Gummipuffer (2) nur soweit an, dass die 3 Elektroden (1) locker mit dem Boden Kontakt haben.

### <span id="page-6-0"></span>2.3. Leckage-Sensor in Betrieb nehmen

1. Schließen Sie die Busleitung +/- an.

*Abb. 3 A KNX + (rot) B KNX - (schwarz)*

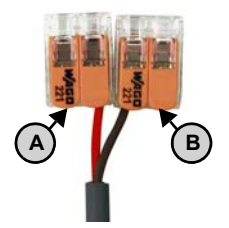

2. Aktivieren Sie den Programmier-Modus des Geräts, indem Sie den beiliegenden Magneten (Teleskopstab) an den Programmier-Magnetschalter (C) halten. Die Programmier-LED (D) beginnt zu leuchten.

#### *Abb. 4 Unterseite der Sonde*

- *C Reaktionsbereich des Programmier-Magnetschalters*
- *D Programmier-LED*

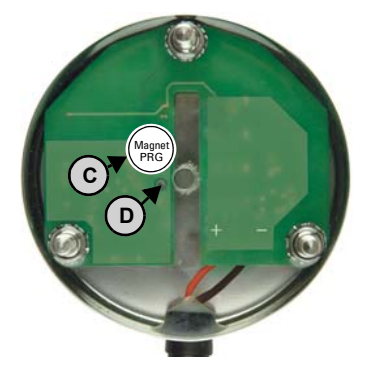

3. Der Programmier-Magnetschalter reagiert auch, wenn Sie den Magnet von oben im Bereich der Schraube an das Gehäuse der Sonde halten.

*Abb. 5 C Reaktionsbereich des Programmier-Magnetschalters*

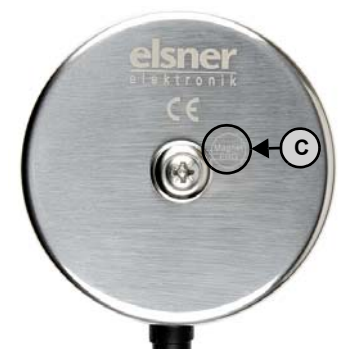

4. Adressieren Sie das Gerät (siehe *Gerät adressieren*) und nehmen Sie die Konfiguration in der ETS vor.

### <span id="page-7-0"></span>2.4. Bus-Einstellungen

Bei Wasserkontakt kann Leak KNX basic eine Meldung und einen Text auf den KNX-Bus senden. Stellen Sie diese Parameter in der ETS ein.

### <span id="page-7-1"></span>3. Gerät adressieren

Das Gerät wird mit der Bus-Adresse 15.15.255 ausgeliefert. Eine andere Adresse kann in der ETS durch Überschreiben der Adresse 15.15.255 programmiert werden oder über den Programmier-Taster eingelernt werden.

Der Programmier-Taster (Magnetschalter) befindet sich im Inneren des Gehäuses und wird mit dem beiliegenden Magnet-Teleskopstab aktiviert.

# <span id="page-8-0"></span>4. Übertragungsprotokoll

### <span id="page-8-1"></span>4.1. Liste aller Kommunikationsobjekte

#### *Abkürzungen Flags:*

- *K Kommunikation*
- *L Lesen*
- *S Schreiben*
- *Ü Übertragen*
- *A Aktualisieren*

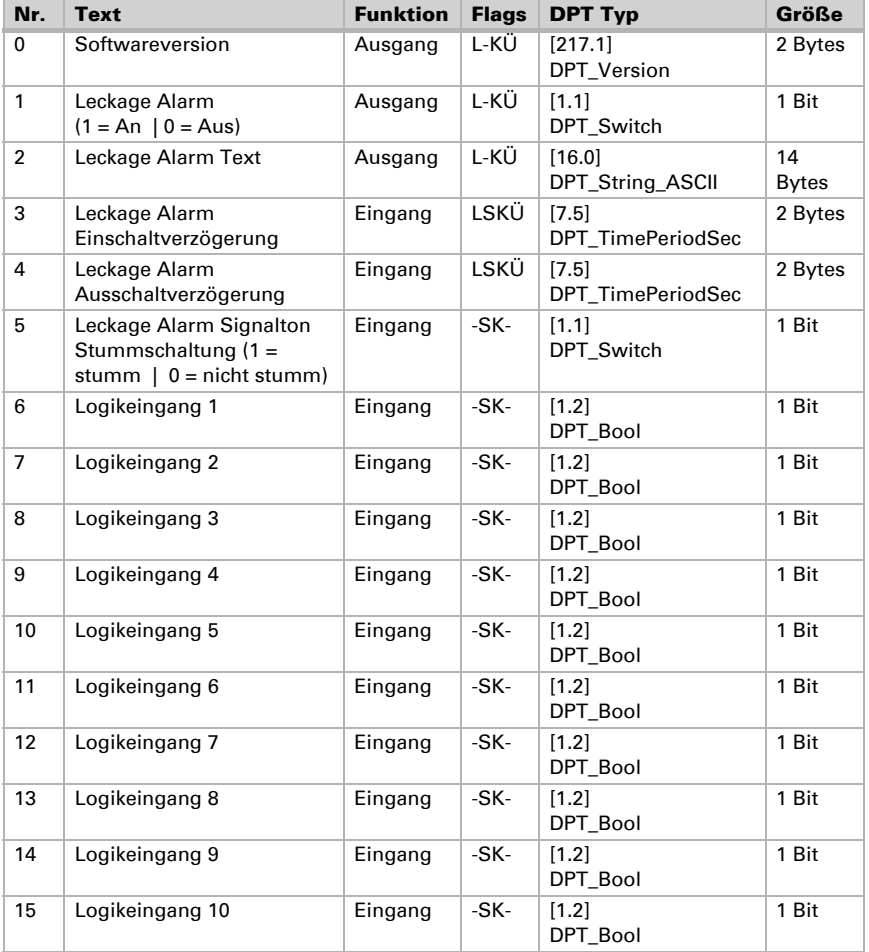

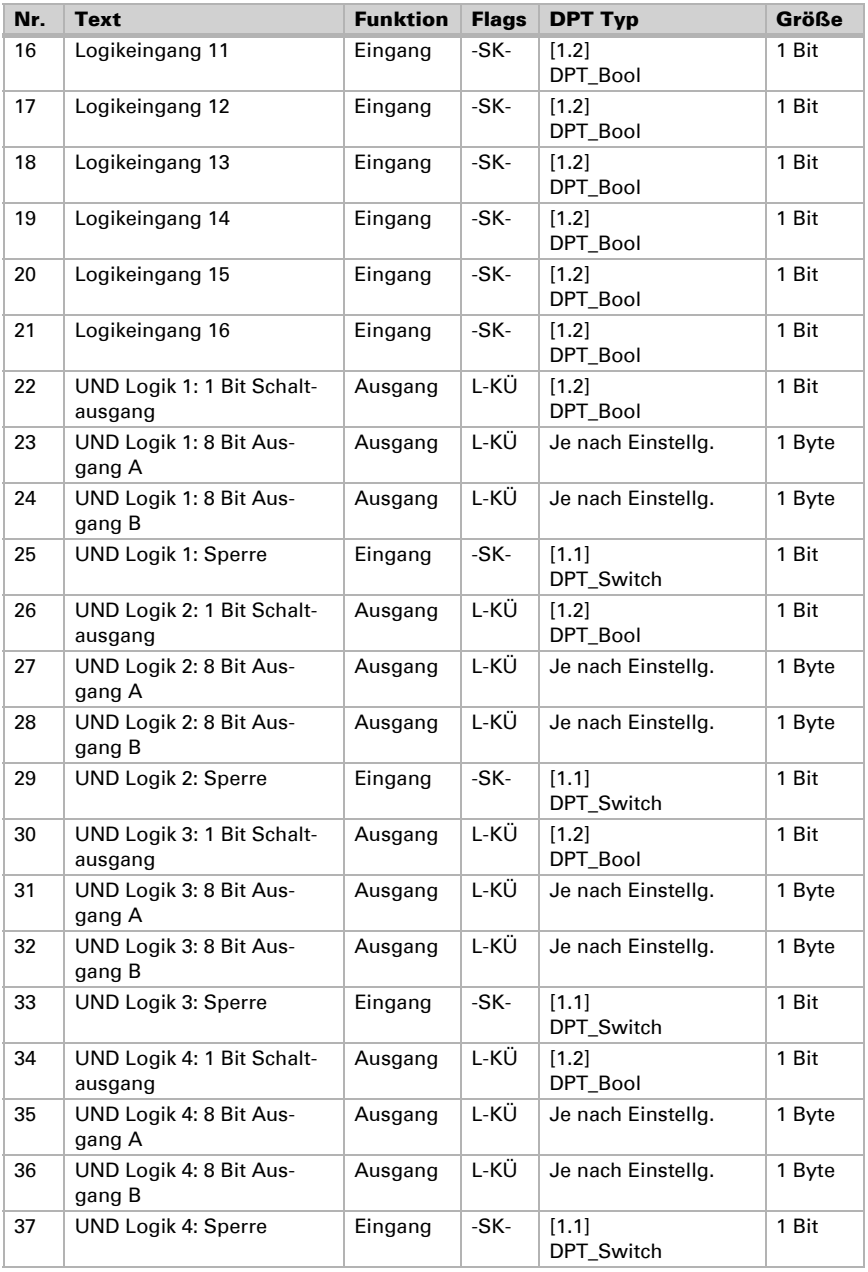

Leckage-Sensor Leak KNX basic • Stand: 18.07.2018 • Technische Änderungen und Irrtümer vorbehalten.

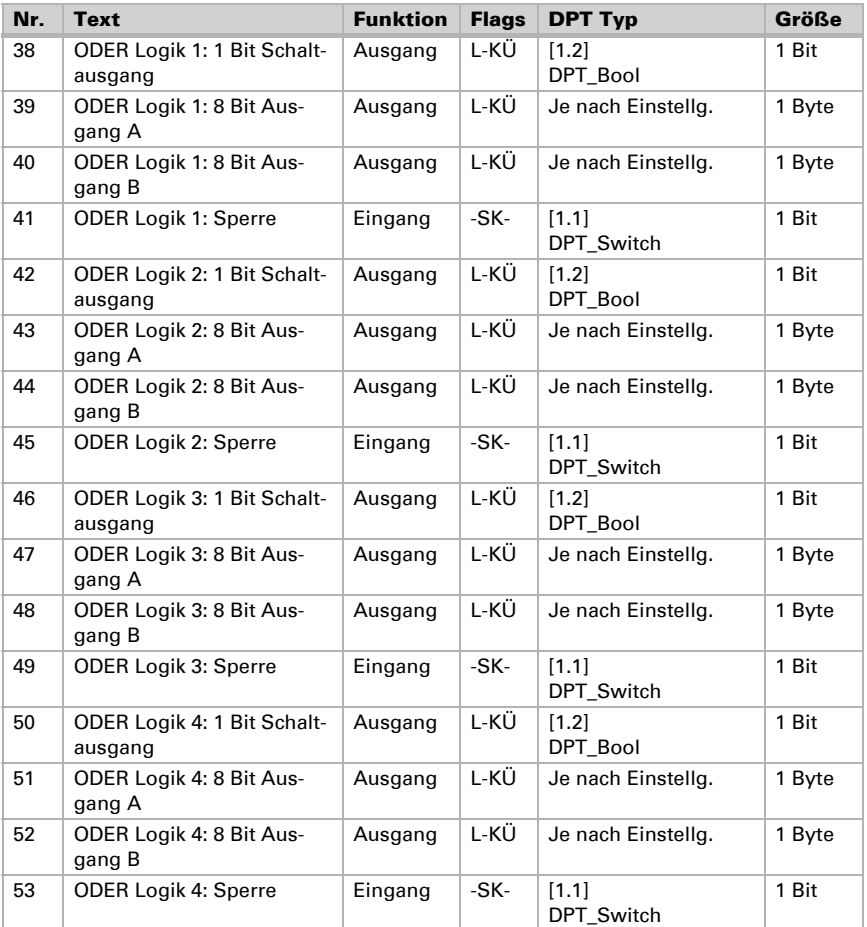

## <span id="page-10-0"></span>5. Einstellung der Parameter

Die Voreinstellungen der Parameter sind durch eine Unterstreichung gekennzeichnet.

### <span id="page-10-1"></span>5.1. Verhalten bei Spannungsausfall/-wiederkehr

#### *Verhalten bei Busspannungsausfall:*

Das Gerät sendet nichts.

#### *Verhalten bei Busspannungswiederkehr und nach Programmierung oder Reset:*

Das Gerät sendet alle Ausgänge entsprechend ihres in den Parametern eingestellten Sendeverhaltens mit den Verzögerungen, die im Parameterblock "Allgemeine Einstellungen" festgelegt werden. Das Kommunikationsobiekt "Softwareversion" wird einmalig nach 5 Sekunden gesendet.

### <span id="page-11-0"></span>5.2. Allgemeine Einstellungen

Stellen Sie hier zunächst die allgemeinen Parameter für die Buskommunikation ein (Sendeverzögerungen).

Bei Beschriftung für Objekte können Sie eine zusätzliche Kennzeichnung (Kürzel) für die Objekte des Geräts eintragen, z. B. "WZ" für Wohnzimmer, um die räumliche Installation nachvollziehbar zu machen.

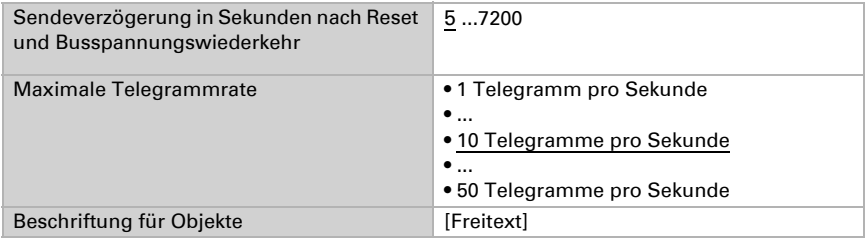

### <span id="page-12-0"></span>5.3. Alarmobjekt

Stellen Sie ein, welche Bedingungen für das Alarmobjekt gelten. Definieren Sie das Sendeverhalten und den Objektwert.

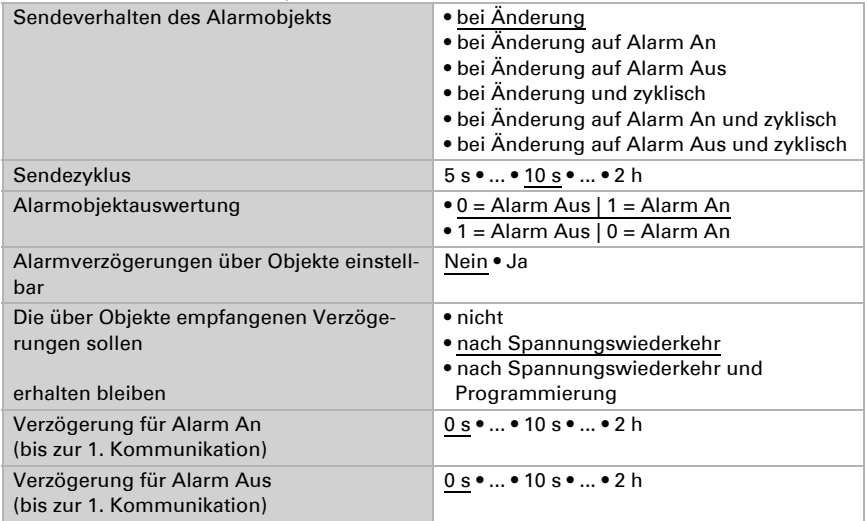

### <span id="page-12-1"></span>5.4. Textobjekt

Bei Alarm wird eine Textmeldung an den KNX-Bus gesendet. Stellen Sie hier die Parameter für das Sendeverhalten ein. Sie können einen eigenen Text einfügen, der bei Alarm An oder Alarm Aus angezeigt wird.

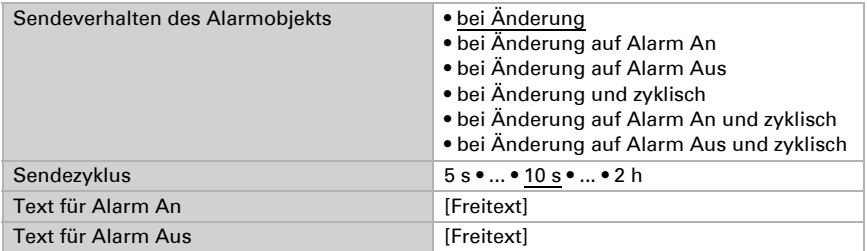

### <span id="page-12-2"></span>5.5. Logikeingänge

Das Gerät stellt 16 Logikeingänge, vier UND- und vier ODER-Logikgatter zur Verfügung. Aktivieren Sie die Logikeingänge und weisen Sie Objektwerte bis zur 1. Kommunikation zu.

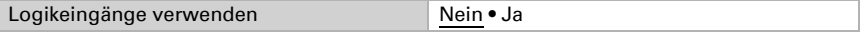

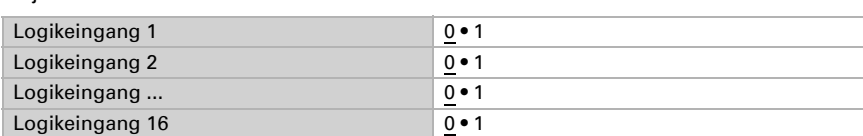

Objektwert vor 1. Kommunikation für:

#### <span id="page-13-0"></span>5.5.1. UND-Logik

Aktivieren Sie die benötigten Logikausgänge.

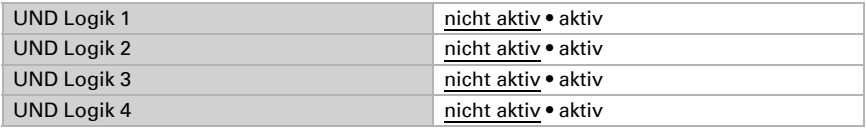

#### <span id="page-13-1"></span>5.5.2. ODER-Logik

Aktivieren Sie die benötigten Logikausgänge.

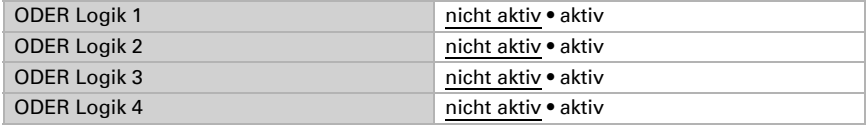

#### <span id="page-13-2"></span>5.5.3. UND Logik 1-4 und ODER Logik 1-4

Für die UND- und die ODER-Logik stehen die gleichen Einstellungsmöglichkeiten zur Verfügung.

Jeder Logikausgang kann ein 1 Bit- oder zwei 8 Bit-Objekte senden. Legen Sie jeweils fest was der Ausgang sendet bei Logik = 1 und = 0.

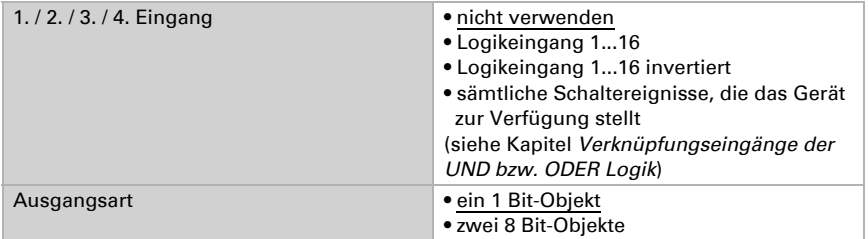

Wenn die Ausgangsart ein 1 Bit-Objekt ist, stellen Sie die Ausgangswerte für verschiedenen Zustände ein.

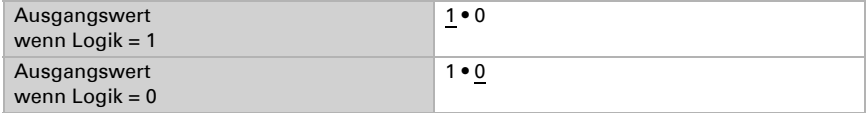

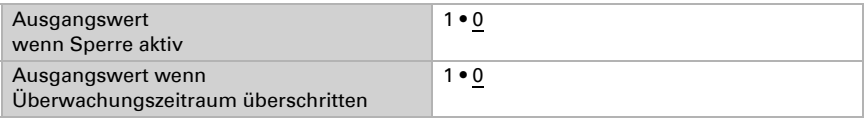

Wenn die Ausgangsart zwei 8 Bit-Objekte sind, stellen Sie Objektart und die Ausgangswerte für verschiedenen Zustände ein.

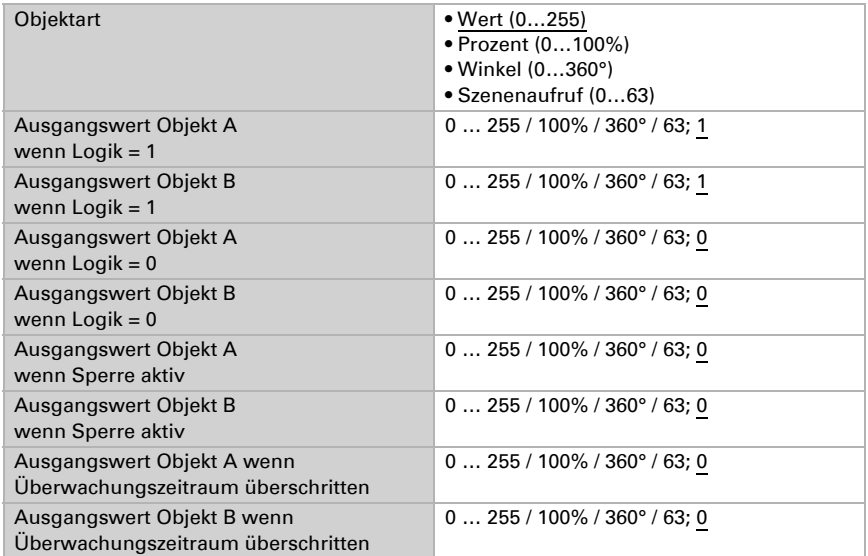

Stellen Sie das Sendeverhalten des Ausgangs ein.

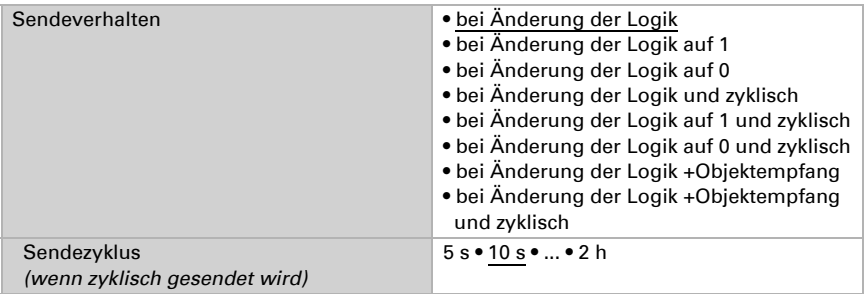

#### Sperrung

Aktivieren Sie bei Bedarf die Sperre des Logikausgangs und stellen Sie ein, was eine 1 bzw. 0 am Sperreingang bedeutet und was beim Sperren geschieht.

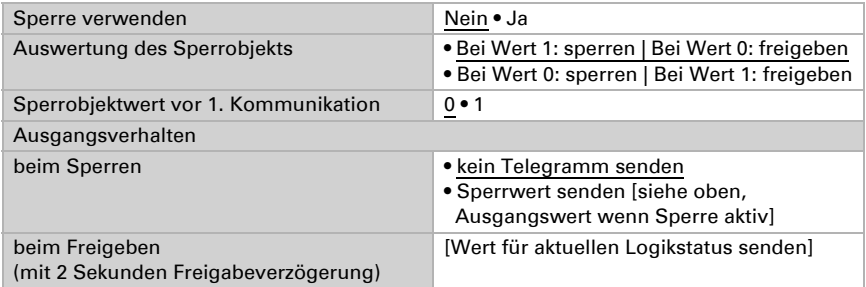

#### Überwachung

Aktivieren Sie bei Bedarf die Eingangsüberwachung. Stellen Sie ein, welche Eingänge überwacht werden sollen, in welchem Zyklus die Eingänge überwacht werden und welchen Wert das Objekt "Überwachungsstatus" haben soll, wenn der Überwachungszeitraum überschritten wird, ohne dass eine Rückmeldung erfolgt.

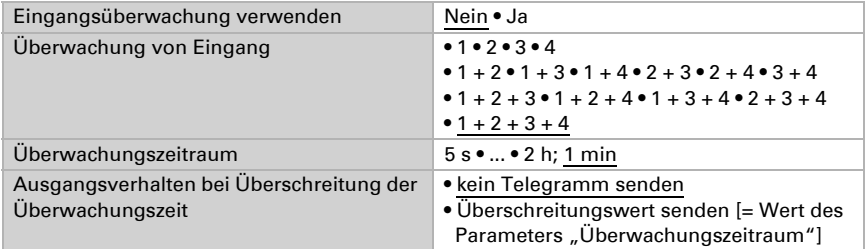

#### <span id="page-15-0"></span>5.5.4. Verknüpfungseingänge der UND Logik

nicht verwenden Logikeingang 1 Logikeingang 1 invertiert Logikeingang 2 Logikeingang 2 invertiert Logikeingang 3 Logikeingang 3 invertiert Logikeingang 4 Logikeingang 4 invertiert Logikeingang 5 Logikeingang 5 invertiert Logikeingang 6 Logikeingang 6 invertiert Logikeingang 7 Logikeingang 7 invertiert

Logikeingang 8 Logikeingang 8 invertiert Logikeingang 9 Logikeingang 9 invertiert Logikeingang 10 Logikeingang 10 invertiert Logikeingang 11 Logikeingang 11 invertiert Logikeingang 12 Logikeingang 12 invertiert Logikeingang 13 Logikeingang 13 invertiert Logikeingang 14 Logikeingang 14 invertiert Logikeingang 15 Logikeingang 15 invertiert Logikeingang 16 Logikeingang 16 invertiert Leckage Alarm EIN Leckage Alarm AUS

#### <span id="page-16-0"></span>5.5.5. Verknüpfungseingänge der ODER Logik

nicht verwenden Logikeingang 1 Logikeingang 1 invertiert Logikeingang 2 Logikeingang 2 invertiert Logikeingang 3 Logikeingang 3 invertiert Logikeingang 4 Logikeingang 4 invertiert Logikeingang 5 Logikeingang 5 invertiert Logikeingang 6 Logikeingang 6 invertiert Logikeingang 7 Logikeingang 7 invertiert Logikeingang 8 Logikeingang 8 invertiert Logikeingang 9 Logikeingang 9 invertiert Logikeingang 10 Logikeingang 10 invertiert Logikeingang 11 Logikeingang 11 invertiert Logikeingang 12 Logikeingang 12 invertiert

Logikeingang 13 Logikeingang 13 invertiert Logikeingang 14 Logikeingang 14 invertiert Logikeingang 15 Logikeingang 15 invertiert Logikeingang 16 Logikeingang 16 invertiert Leckage Alarm EIN Leckage Alarm AUS Schaltausgang und Logik 1 Schaltausgang und Logik 1 invertiert Schaltausgang und Logik 2 Schaltausgang und Logik 2 invertiert Schaltausgang und Logik 3 Schaltausgang und Logik 3 invertiert Schaltausgang und Logik 4 Schaltausgang und Logik 4 invertiert

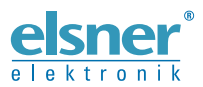

Elsner Elektronik GmbH Steuerungs- und Automatisierungstechnik

Sohlengrund 16 75395 Ostelsheim Tel. +49 (0) 70 33 / 30 945-0 info@elsner-elektronik.de Deutschland Fax +49 (0) 70 33 / 30 945-20 www.elsner-elektronik.de